# **Recording setting**

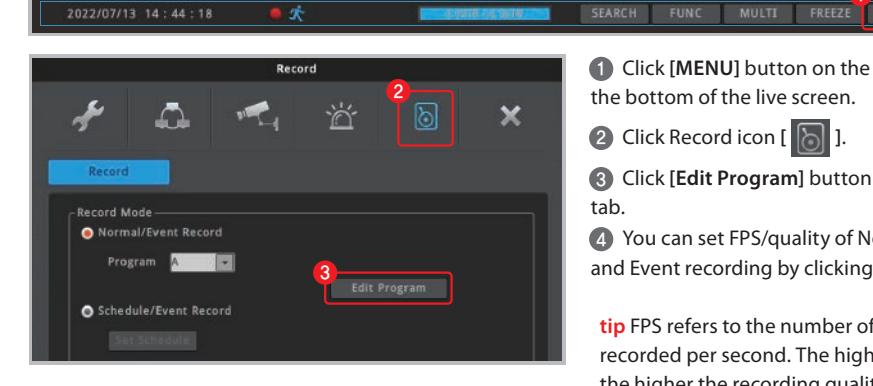

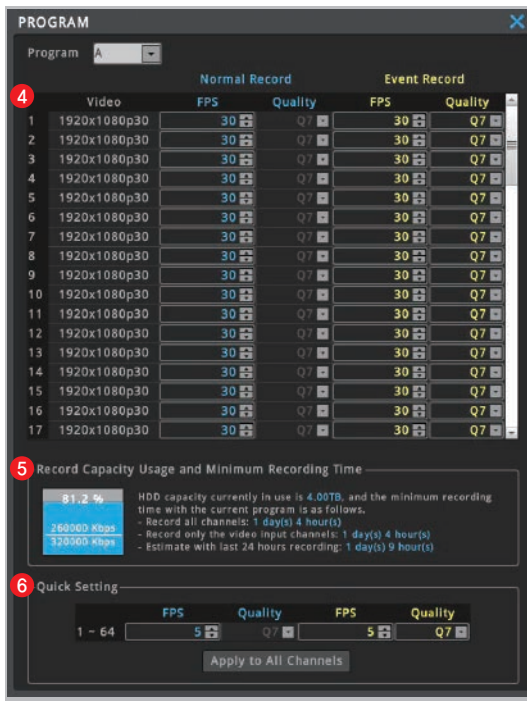

1 Click [MENU] button on the menu bar at the bottom of the live screen.

**2** Click Record icon [ **[** ].

Click **[Edit Program]** button on the Record 3

 You can set FPS/quality of Normal recording 4 and Event recording by clicking "Edit Program".

**tip** FPS refers to the number of frame to be recorded per second. The higher Q value, the higher the recording quality.

**tip** Generally, Normal Record is recording for motionless image and Event Record is recording for image with motion.

**tip** For efficient use of HDD, user can maximize the recording period by only using Event Record.

- **\* Recommended setting**
- Normal Record : FPS (1)
- Event Record : FPS(15)

 *If the network camera does not support the FPS and quality specified in the Recording Settings menu, it applies the most similar FPS and quality that the camera can support.*

*Because the FPS/Quality set in the recorder may be* different from the FPS/Quality of the network camera, the estimated recording period may be different from *the actual recording period.*

 User can check the record capacity usage 5 and minimum recording time based on the setting value.

 Click **[Apply to All Channels]** button if you 6 want to set all channels with same setting value.

## **Network setting** / **DDNS setting**

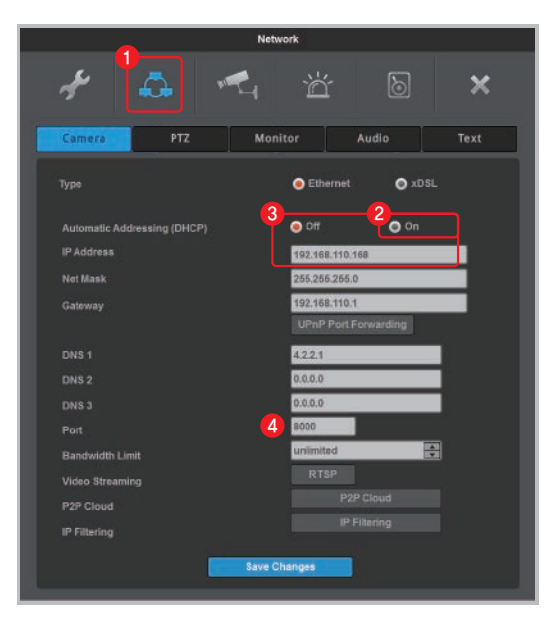

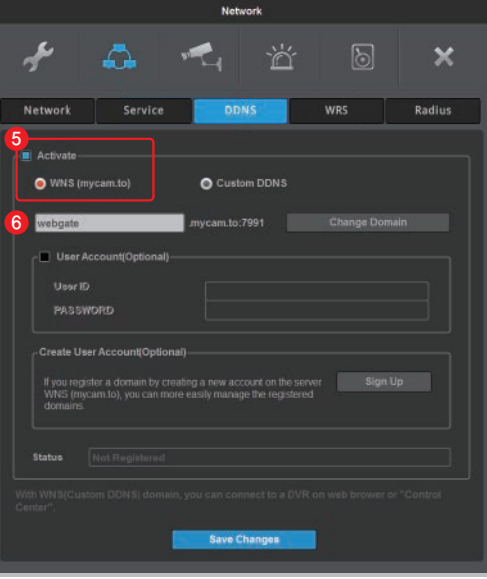

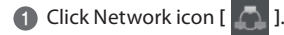

2 If Automatic Addressing (DHCP) is enabled, Recorder can be assigned IP address from DHCP server (Recorder's network should have DHCP server)

**3** User can fix the IP address by selecting [off] button of DHCP after receiving IP address.

**tip** User can leave the DHCP **[on]** if Recorder is not connected through router and directly connected to modem (hub).

4 Change the port of Recorder to any value. (Ex. 8000)

**5** At DDNS tab, enable the DDNS by clicking **[Activate]** button and select WNS(mycam.to).

 Enter any domain name (Ex. webgate) and 6 click **[Change Domain]** button.

**7** Check the message on [Status]. If it fails to register, port forwarding the IP and port (Ex.8000) of Recorder from router. (Refer to "Port forwarding setting")

8 User can add the registered domain name (Ex. webgate.mycam.to) to VMS (Control Center) or mobile app (WebEye) for remote monitoring. (Refer to "Remote monitoring & control" for details about VMS and mobile app)

 *Domain access will be available 10 minutes after domain creation.*

WFRGATF

### www.webgateinc.com **CS CENTER +82-31-428-9334 / 9383**

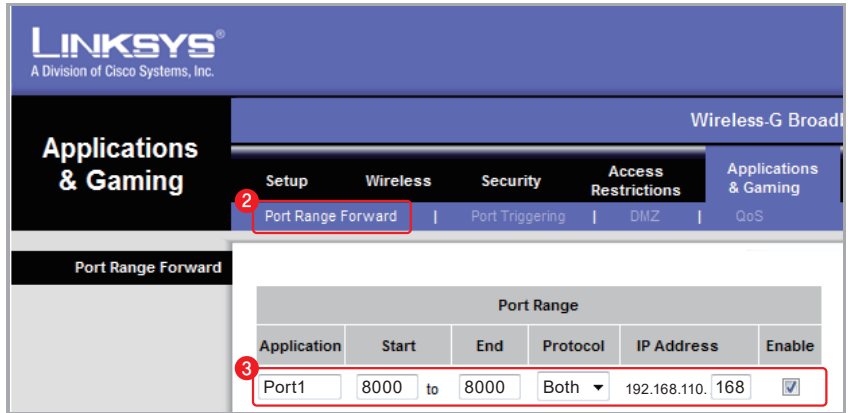

**1** Enter the default IP of router to Internet browser in order to access to router's setting page.

2 Go to **[Port Range Forward]** setup page.

3 Enter the IP address & Port of Recorder connected to the router then check **[enable]** and save it.

4 Check the router's public IP address to access to Recorder from external network.

**tip** User can check the Recorder's network information (Gateway, IP address, Port number) from **[MENU]** - **[Network]** - **[Network]** tab.

### **Remote monitoring & control** / **WebEye (Mobile App)**

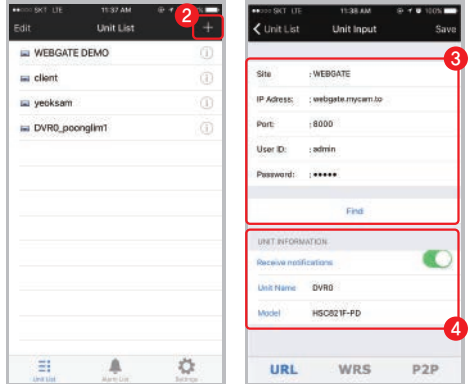

1 Download "WebEye" from Apple App store(iOS) or Google Android Store(android).

**2** Run WebEye and click the add button [+] on the right side of **[Unit list]** tab.

 Go to **[URL]** tab on the **[Unit input]** page and input 3 the URL information of remote Recorder. Click **[Find]** button. \* Default setting : User ID (admin), Password (12345)

4 Check the Unit information and click **[SAVE]** button.

### **Network setting** / Port forwarding setting<br> **Remote monitoring & control** / Control Center (PC)

**1** Execute "Control Center Setup vx.x.x.exe" program to install it on the PC.

**tip** User can download the latest Control Center program from Webgate homepage. **[webgateinc.com]** - **[Product]** - **[Software]** - **[Control Center]**

2 Double click the Control Center icon [ **[4 ]** to run the program.

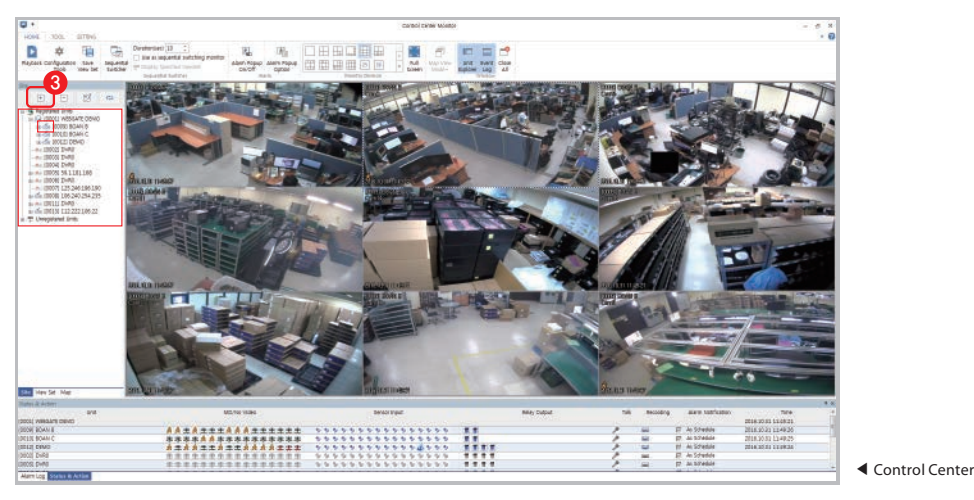

**3** Click [Add] icon on the toolbar.

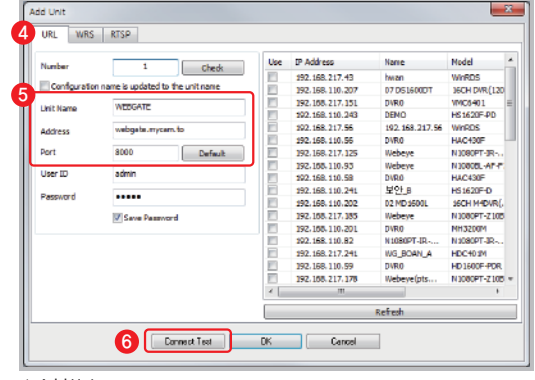

▲ Add Unit

### Go to **[URL]** tab. 4

 Enter any unit name that user want, and enter 5 the DDNS address, port, User ID and Password of Recorder.

\* Default setting : User ID (admin), Password (12345)

Click **[Connect Test]** button. 6

**tip** Recorder will be listed on the unit list of "My Units".

WFRGATF

**tip** User can ON/OFF the whole channel by clicking Recorder icon **[ ]** on the unit list.

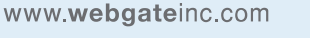

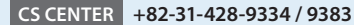